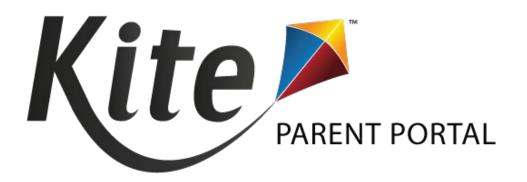

# KITE PARENT PORTAL USER GUIDE FOR PARENTS 2024–2025

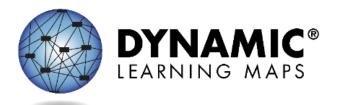

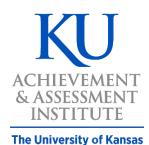

Assessment & Technology Solutions

Revision Date: 8/06/2024

© 2024 Achievement and Assessment Institute, the University of Kansas

## CONTENTS

| What Is Parent Portal?                  | .3 |
|-----------------------------------------|----|
| How Do I Access Parent Portal?          | .3 |
| Which Assessment Reports Are Available? | .3 |
| A Note About Names and Data             | .3 |
| How Do I Log In?                        | .4 |
| Email Troubleshooting                   | .6 |
| Access Code Troubleshooting             | .6 |
| Registration Code Troubleshooting       | .6 |
| How Do I View and Download Reports?     | .7 |
| Walkthrough Reports                     | .8 |
| Questions About Parent Portal           | .8 |

## WHAT IS PARENT PORTAL?

Welcome to Kite® Parent Portal!

Parent Portal was designed to give access to view your student's current and historical Dynamic Learning Maps<sup>®</sup> (DLM<sup>®</sup>) end-of-year Individual Student Score Reports. Students complete the DLM alternate assessment in Kite Student Portal, which is a secure testing environment used to deliver the alternate assessment.

This user guide contains procedures to help you log in and navigate through the site to access your student's available reports.

#### HOW DO I ACCESS PARENT PORTAL?

Parent Portal can be accessed from both desktop computers and mobile devices. You will need to use a supported web browser like Chrome, Firefox, Edge, or Safari on your device. You will also need the ability to view PDF documents. This functionality is built into most browsers but may require installation of additional software, such as Adobe Acrobat Reader.

#### WHICH ASSESSMENT REPORTS ARE AVAILABLE?

Your student may have score reports available in English language arts, mathematics, or science for Grades 3–12, depending on the grades and subjects assessed in your state.

#### A NOTE ABOUT NAMES AND DATA

All names and organizations used in this document are fictitious. No identification with actual persons (living or deceased), places, or organizations is intended or should be inferred. All data, including scores and identification numbers, are randomly generated.

## HOW DO I LOG IN?

Steps to log in if you were told by your district to use your email address:

- 1) Open a **web browser** and visit <u>https://parentportal.kiteaai.org</u>.
- 2) Enter your email address and select **Get Started!**
- 3) Skip to Step 5 to continue. Do not select Register Parent Code.

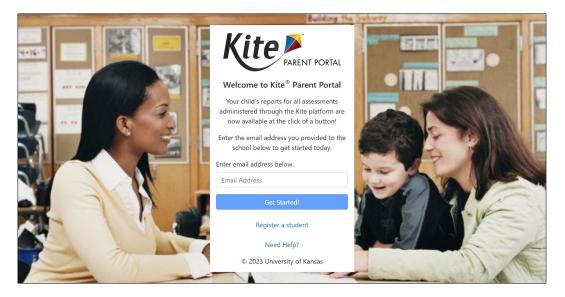

Steps to log in if you were given a Registration Code and State Student Identifier number:

- 1) Open a web browser and visit <u>https://parentportal.kiteaai.org</u>.
- 2) Select Register a student.
- 3) Enter your email address, the Registration Code, and your student's State Student Identifier that your district provided to you. Select **Get Started!**

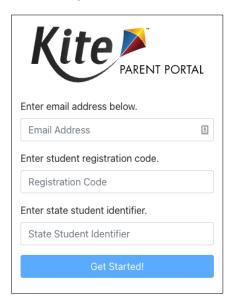

4) After you enter this information, a confirmation window will appear. To add another student, select **Register Parent Code**. If you are finished, select **Return to Login**.

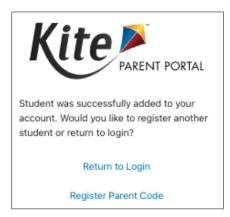

5) Enter your email address on the login screen. A temporary **access code** will be sent from the Kite Service Desk.

| Parent Portal Access Login                                                                                 |
|----------------------------------------------------------------------------------------------------|
| <ul> <li>Kite Service Desk</li> <li>To: ●</li> </ul>                                                       |
| Hello,                                                                                                    |
| You may use the following access code along with your email address to access your student's Kite Reports. |
| Access code:                                                                                               |
| Parent Portal : parentportal.kiteaai.org                                                                   |
| This Code will be valid for next <b>24 hours.</b>                                                          |
| Thank you,<br>Kite Support                                                                                 |

6) Enter the access code in the area provided on the login screen.

| Kite PARENT PORTAL                                                                                                    |
|----------------------------------------------------------------------------------------------------|
| An access code has been emailed to you.<br>Paste or enter the access code into the<br>space below and click <b>Let's Go!</b> |
| Enter Access Code Below.                                                                                                    |
| Access Code                                                                                                    |
| Let's Go                                                                                                    |
| Didn't get an access code?<br>Request a new one here.                                                                        |
| Need Help?                                                                                                    |

7) Select Let's Go.

#### EMAIL TROUBLESHOOTING

Use the email address you previously provided to your student's school district for communication. On the login screen, if you used a Registration Code, use the email you used at that time.

If you do not remember the email address you provided or need help logging in to Parent Portal, contact your student's school district for assistance.

#### ACCESS CODE TROUBLESHOOTING

Access codes used to enter the site are randomly generated and are valid for 24 hours. You can use the same access code multiple times within a 24-hour period to enter Parent Portal. If you wish to log in again after that period, a new access code will be emailed to you.

If you do not receive an email, check your junk or spam folder. If you did not receive or forgot your access code, select the **Resend Access Code** button to request a new code.

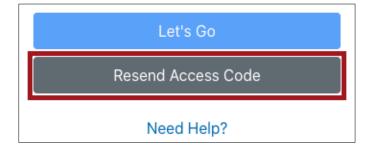

#### **REGISTRATION CODE TROUBLESHOOTING**

Registration Codes are generated by the district. Each student's State Student Identifier number is connected to a Registration Code, which is then shared by the district with parents. Once you use the Registration Code to register your email address in Parent Portal, you can log in with just your email address.

If your Registration Code is not valid and you cannot log in to Parent Portal, contact your student's school district for assistance.

NOTE: The Kite Service Desk cannot share, add, or update Registration Codes or email addresses in Parent Portal.

## HOW DO I VIEW AND DOWNLOAD REPORTS?

The homepage provides a brief overview of Kite Parent Portal, as well as details on DLM end-of-year Individual Student Score Reports.

To view all available reports, select **View Reports** under the student's name.

|                                                                   | PORTAL                                                                                                    | Logged in as <b>trainer@ku.edu</b> ,<br>Sign Out |
|-------------------------------------------------------------------|----------------------------------------------------------------------------------------------------|--------------------------------------------------|
|                                                                   | Here, you can view both current and prior year score reports for<br>ic, so students receive one score report for each assessment take       |                                                  |
|                                                                   | Maps <sup>®</sup> (DLM <sup>®</sup> ) alternate assessment, reports include your child's<br>th the most significant cognitive disabilities. | end-of-year reports. DLM assessments summarize   |
| Select your child below to view<br>Use the navigation menu on the | their available score reports.<br>next screen to select the assessment program and subject.                                                 |                                                  |
| Henry James<br>View Reports                                       | Nora James<br>View Reports                                                                                                    |                                                  |
|                                                                   |                                                                                                    | and the second                                   |

After selecting **View Reports** on the homepage, use the menu options to navigate through each available subject and each available student:

- 1) Select a **Subject**.
- 2) Select a **Student**.
- 3) Read the Assessment Description (a brief description of the DLM assessment).
- 4) View and read the **Scoring Report Guides** (links to score report guides and other helpful information).
- 5) Choose a report year and select the PDF icon to download the report.

| ↑ DLM - English      | Language Arts - | Help                                            |             |                              |                     | Student:Henry James                     |
|----------------------|-----------------|-------------------------------------------------|-------------|------------------------------|---------------------|-----------------------------------------|
| About DLM As         | sessments       | + Show Scoring Repo                             | rt Guides   | 4                            |                     |                                         |
| - · · · ·            |                 | anto accoccimente are deci                      | ianed for a |                              | ost significant cor | gnitive disabilities. Reports summarize |
|                      |                 | gets for English language                       |             |                              |                     |                                         |
|                      |                 |                                                 |             |                              |                     |                                         |
| achievement relative |                 | gets for <b>English language</b>                |             | full reports can be          |                     | below.                                  |
| Year ↓               |                 | gets for <b>English language</b><br>School Name |             | full reports can be<br>Grade |                     | below.                                  |

#### WALKTHROUGH REPORTS

Score reports for the current year in all subjects include a built-in score report walkthrough. This tool explains key elements of the score report. As sections are explained, a green box may appear around the relevant section. Use the buttons to the left of the score report to control the report walkthrough.

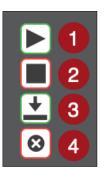

- 1) Play button—select to begin audio playback.
- 2) Stop button—select to stop audio playback.
- 3) Download button—select to download report.
- 4) Close button—select to close window and return to Report page.

Note: Selecting Stop will return the audio to the start.

## QUESTIONS ABOUT PARENT PORTAL

If you have questions or need help with Parent Portal, contact the District Test Coordinator in your student's district.